# ERIE COUNTY, NY 'ON-MAP' USER GUIDE

Last updated: 6/25/2018 | Erie County Office of GIS | [GIS@ERIE.GOV](mailto:GIS@ERIE.GOV) | 716.858.8390

#### **WEBSITE LINK: [HTTP://GIS2.ERIE.GOV/HTML5/ERIECOUNTYNY/](http://gis2.erie.gov/HTML5/ErieCountyNY/)**

Recommended Internet Browser: Google Chrome

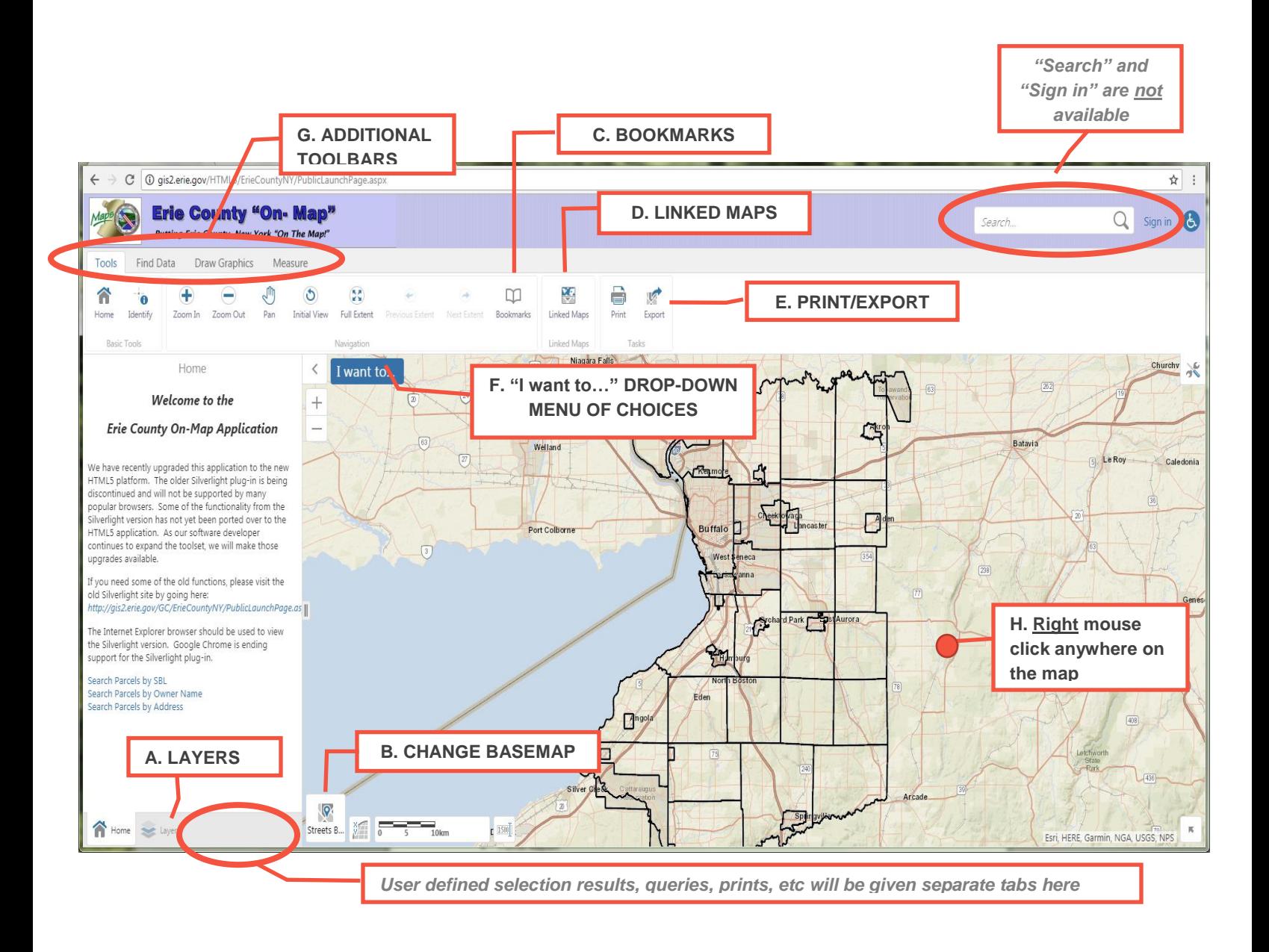

### **OVERVIEW OF COMMON TOOLS/MENUS**

- **A. LAYERS –** a list of available data layers displayed with checkboxes to turn each layer on/off. Layers that are greyed out are not visible at the current map extent, indicating that the map must be zoomed closer for the layer to be displayed. Note: parcel data must be zoomed in to display. See the last page of this document for a list of **Data Layers** available on the mapping site.
- **B. CHANGE BASEMAP -** different background maps can be displayed by clicking on the basemap button. Currently the site has four available basemaps:
	- Street Basemap (default)
	- 2017 Orthophotography
	- 2014 Orthophotography
	- US Topographic Maps
- **C. BOOKMARKS -** a dropdown list of municipalities in Erie County to zoom to
- **D. LINKED MAPS –** loads a new viewer displaying Pictometry by default (aerial imagery taken at an angle) and can also display Bing Maps aerials and Google Street View by checking on under Select Map:

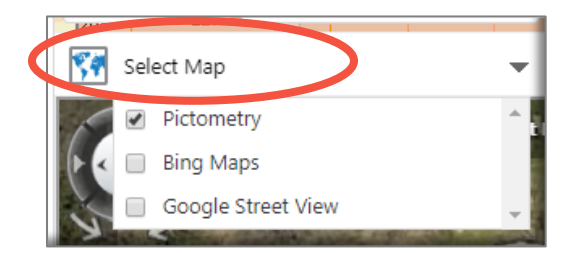

When this new viewer loads, it can be moved from under the map to a new window:

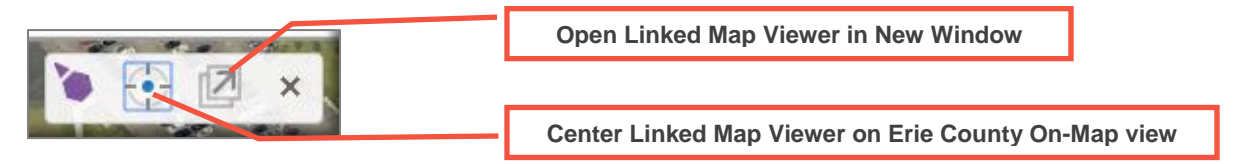

**E. PRINT/EXPORT** –create PDFs or JPGs of map views. (Note that 'export' creates an image file only and can't be used to export datasets displayed on the map. To export data as a shapefile, a selection or query must be run and the results can be exported as a shapefile.

#### **F. "I want too…" DROPDOWN MENU –** contains quick links to common tools on the mapping site, including:

- I want to. *Sign in, Open, Save, and*  **Search Parcels by SBL**  $\circledcirc$ 담 F *Save As are not available*  6 **Search Parcels by Owner** Sign in Open Search Parcels by SBL **Search Parcels by Address Run a Parcel Report** *(a more user-friendly method to run a parcel*  Search Parcels by Owner *report is from the Find Data toolbar. Using Find Data tools,*  Search Parcels by Address *selected parcel boundaries and tabular data can be views on screen first before a report is generated)* Run a Parcel Report View the home panel View information about this application.  $\bullet$  Find data on the map Click, tap, or draw a rectangle on the map to identify features. Change visible map layers Alter visibility of map layers, perform layer actions, and view the legend. Return to initial map extent Return to the initial map position and zoom level. **G. ADDITIONAL TOOLBARS – Find Data, Draw Graphics, Measure**
	- **The FIND DATA toolbar –** tools to select, filter, query features from a user-chosen data layer or add your own data to *temporarily* display on the map.

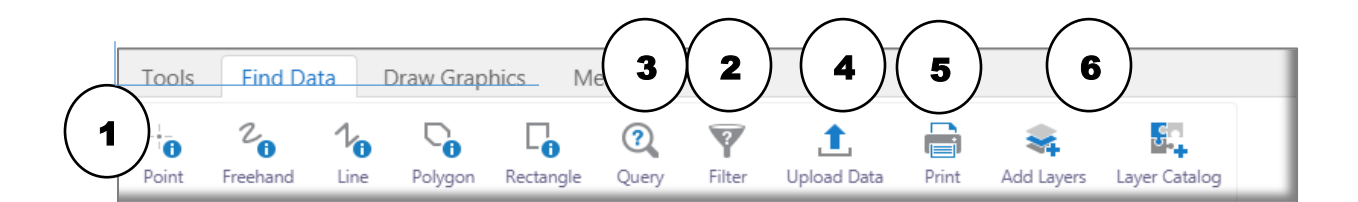

**In this example, the saved query name is test and contains 311 records.** 

o **1. Identify Tools –** these tools are used once a user has zoomed in enough on the map to display tax parcel boundaries. After zooming in, click on one of the Identify tools to select one or more parcel boundaries on the screen. The results will be given red placemarks on the screen and the tabular records displayed on the left side of the screen.

 $15 \quad \boxed{23}$ Switch to Table View results in table format SE M Show Buffer Options  $\bigcirc$ Identify features near these results Di  $Ac$ asu ! Export to CSV Pr Export results to CSV 20 **ENERGY** Export to XLSX SE Export results to XLSX M E)  $\circ$ Export to Shapefile Export results to Shapefile Di

Run a Report on the selected results

 $\cdot$ test (311)

**Panel Actions Menu**

 **2. Filter –** will display only features meeting user-defined criteria. For example, a filter could be created to display only single-family households from the Parcels data. To see all data again on the screen, the Filter CLEAR button must be clicked

 **3. Query –**creates a selection of features from a data layer that meet user-defined criteria. Queries are based on information stored within the attribute tables of each data layer. Results are displayed on the map and listed on the left panel of the screen.

 $\mathbb{A}$ 

 $\sum_{\text{Pr}}$   $\sum_{\text{P}}$  Run a Report

o After running a query, click on the **"Panel Actions Menu"** for added options to work with the query results – including exporting to Excel or as a GIS shapefile, or running a report (creates a parcel attribute report of each record OR pre-formatted 3-column mailing labels)

*\*\*\*NOTE THAT "SAVED" SELECTIONS AND QUERIES ARE SAVED ONLY IN THE CURRENT MAP SESSION AND ARE DELETED WHEN THE MAP WINDOW IS CLOSED OR THE SCREEN IS REFRESHED.*

**4. Upload Data -** User GIS files can be *temporarily* uploaded to the map in the following formats: .csv, .xlsx, .kml, .shp, .gpx, or a .zip containing a FileGDB or shapefiles. As with queries, uploaded data is displayed only in the current map session and is deleted when the map window is closed or the screen is refreshed.

**5. Print** – creates a JPG or PDF 8.5"x11" or 11"x17" landscape map layout of the area displayed on the screen. The user can enter in a map title and choose from a dropdown list of map scales. All other map features (legend, colors, symbols) are stored within a template and cannot be changed.

**6. Add Layers** and **Layer Catalog** - **Add Layers** allows a user to add on-line map services by searching or by entering in a map service URL. **Layer Catalog** allows users to load data layers provided by the Erie County Office of GIS (the layer catalog currently contains only two sample datasets)

 **The DRAW GRAPHICS toolbar –** tools to draw graphics or add text to the map view. Draw Graphics options are limited and graphics are drawn in a transparent blue with an outline. Color, thickness, transparency, and font color and font size can't be changed.

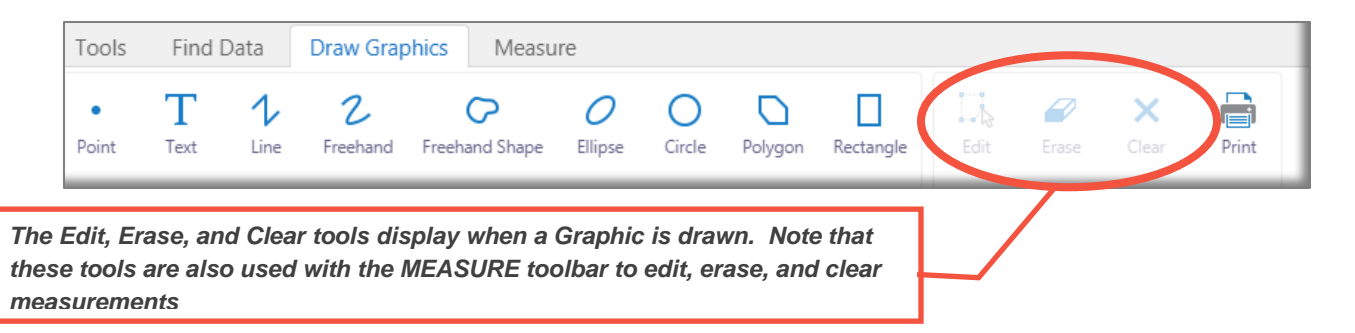

 **The MEASURE toolbar –** used to measure distances and areas in a variety of units, and plot points using latitude/longitude coordinates on the map viewer. Edit/Erase/Clear measurements using the Drawing Graphics menu

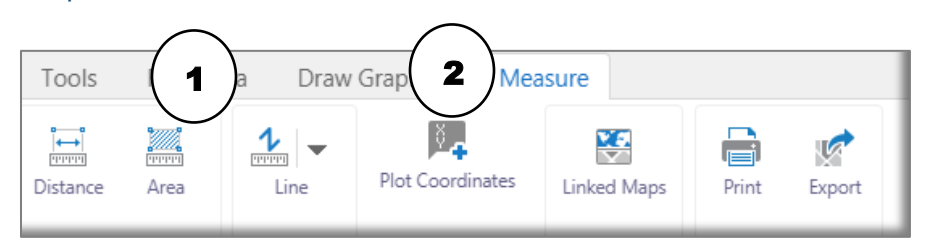

- o **1. Distance, Area, Line tools -** Click on these tools to draw measurements in the map viewer. The user can choose measurement units. The Line tool has a dropdown menu Note that each measure tool provides the option to 'snap' the graphic to layers in the map. For example, the length of a parcel edge can be measured by enabling snapping, and drawing a line from one corner of the parcel to the other.
- o **2. Plot Coordinates -** The Plot Coordinates tool can plot one user-entered point at a time. The user must type in the coordinates (the latitude/longitude format must be decimal degrees, degreesdecimal minutes, or degrees-minutes-seconds) or click a point on the map viewer. The point will be labeled with its coordinates on the map viewer.
- **H. Right Mouse-clicking anywhere on the map –** the menu below displays with a right mouse click on the map viewer. Note that the nearest address and latitude/longitude of the mouse click display and the top of the menu.

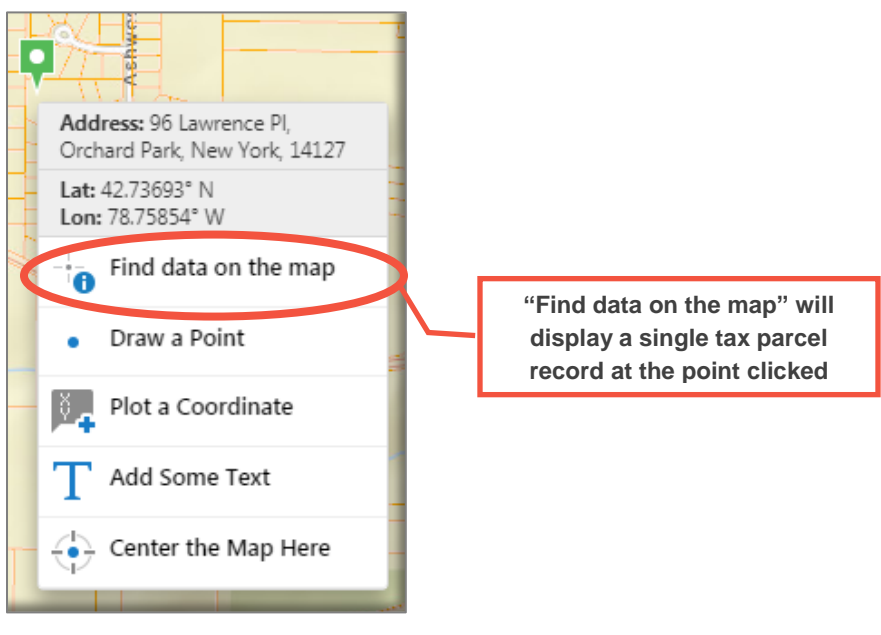

## **GIS DATA LAYER LIST**

The following data layers are loaded within Erie County, NY On-Map for display. Colors and symbols used to display layers can't be changed.

- o RAILROADS NYS Dept of Transportation railroads
- o STREETS AND HIGHWAYS NYS GIS Program Office
- o PARCELS Erie County Office of GIS, 2017
- o ENVIRONMENTAL FEATURES
	- o Streams USGS National Hydrography Dataset
	- o Lakes/Ponds USGS National Hydrography Dataset
	- o DEC Wetlands NYS DEC State Regulated Wetlands
	- o National Wetlands Inventory U.S. Fish & Wildlife National Wetlands Inventory
	- o FEMA Floodplains 100yr Floodplains
	- o Steep Slopes created by Erie County Office of GIS from SSURGO soils slope data
	- o Agricultural Districts created by Erie County Office of GIS, approx. 2013
	- o Detailed Soils USDA Natural Resources Conservation Service SSURGO Soils
- o ZIPCODES U.S. Census Bureau
- o MUNICIPAL BOUNDARIES NYS GIS Program Office
- o ERIE COUNTY SCHOOL DISTRICTS
- o ERIE COUNTY LEGISLATURE DISTRICTS, 2018